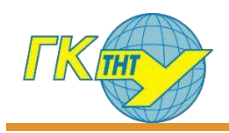

## **ОЧИЩЕННЯ ДАНИХ КУРСУ В ДИСТАНЦІЙНІЙ СИСТЕМІ НАВЧАННЯ MOODLE**

## moodle

Після закінчення навчального семестру/року, потрібно очистити електронний навчальний курс від застарілих даних (відправленні звіти до завдань, повідомлень у форумах і т. ін.).

Після завершення семестру і виставлення у відомості усіх оцінок **ОБОВ'ЯЗКОВО** потрібно очистити дані від студентських звітів. В іншому випадку – створення нових курсів буде **обмежено**.

## **Крок 1**

Перейдіть на потрібний курс, клацнути на значку **«Action menu»** та оберіть пункт **«Очистити»** (див. Рис. 1).

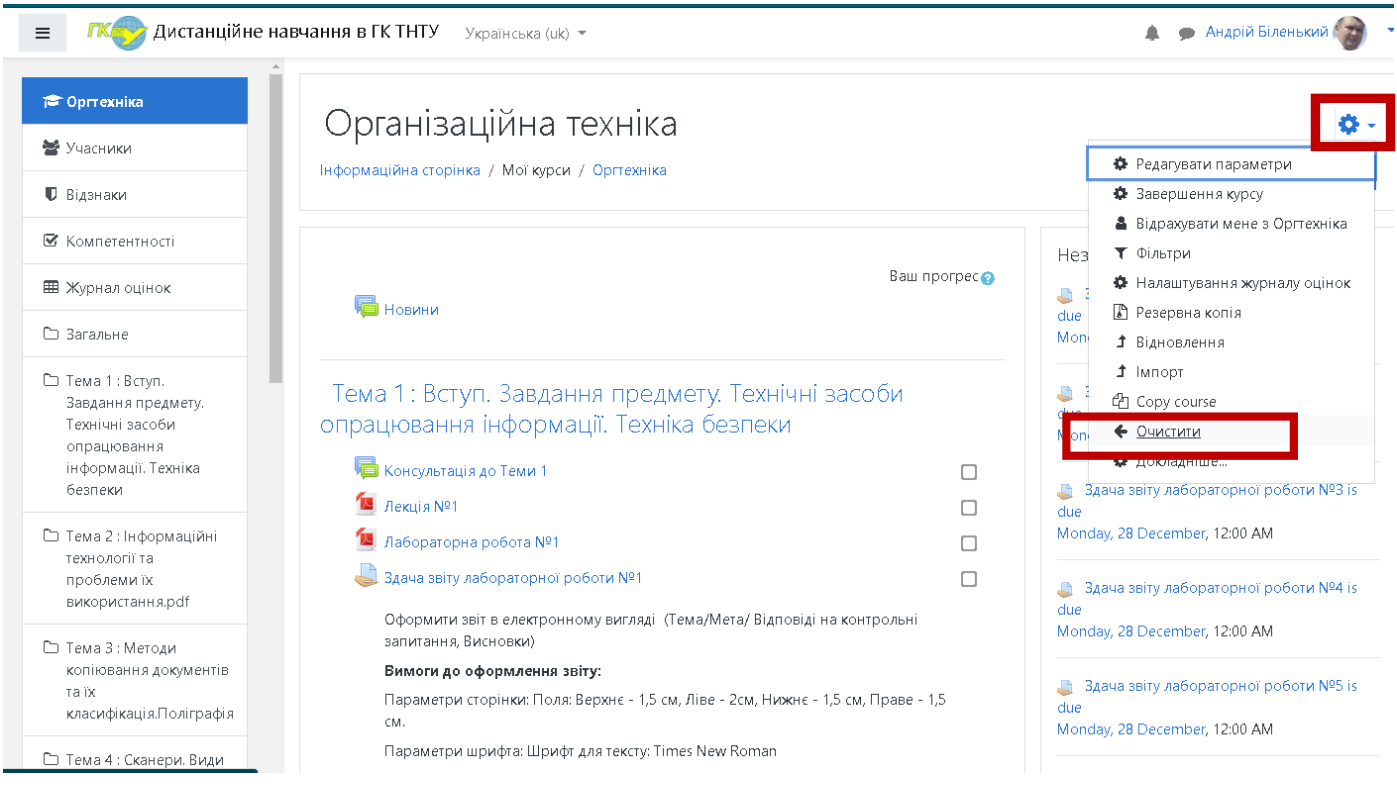

Рис. 1 – Перехід в меню очищення курсу

## **Крок 2**

Перейти в розділ **«Завдання».** Поставити галочку навпроти **пункту «Видалити всі відповіді».** (див. Рис. 2).

Натиснути на кнопку **«Очищення курсу**».

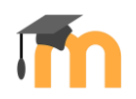

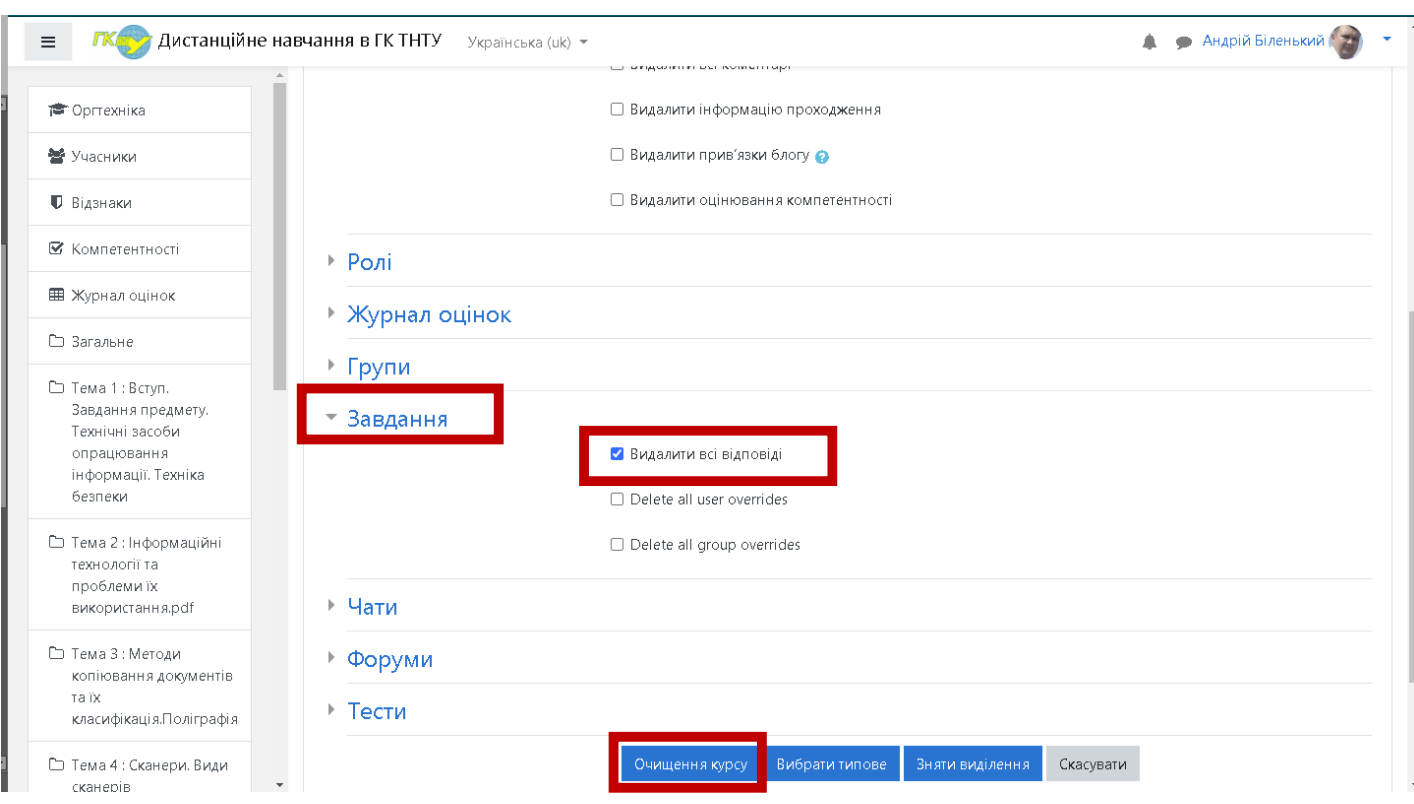

Рис. 1 – Підтвердження очищення курсу

Результатом буде – видалення усіх файлів, які були відправлені студентами до ваших завдань в курсі. При цьому, усі методичні матеріали, журнали оцінок, тощо будуть збережені.